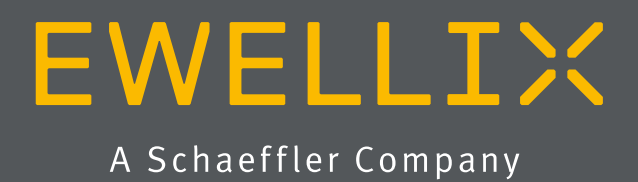

INSTALLATIONS- BETRIEBS- UND WARTUNGSANLEITUNG

# **Heading 1 SLIDEKIT 2.0**

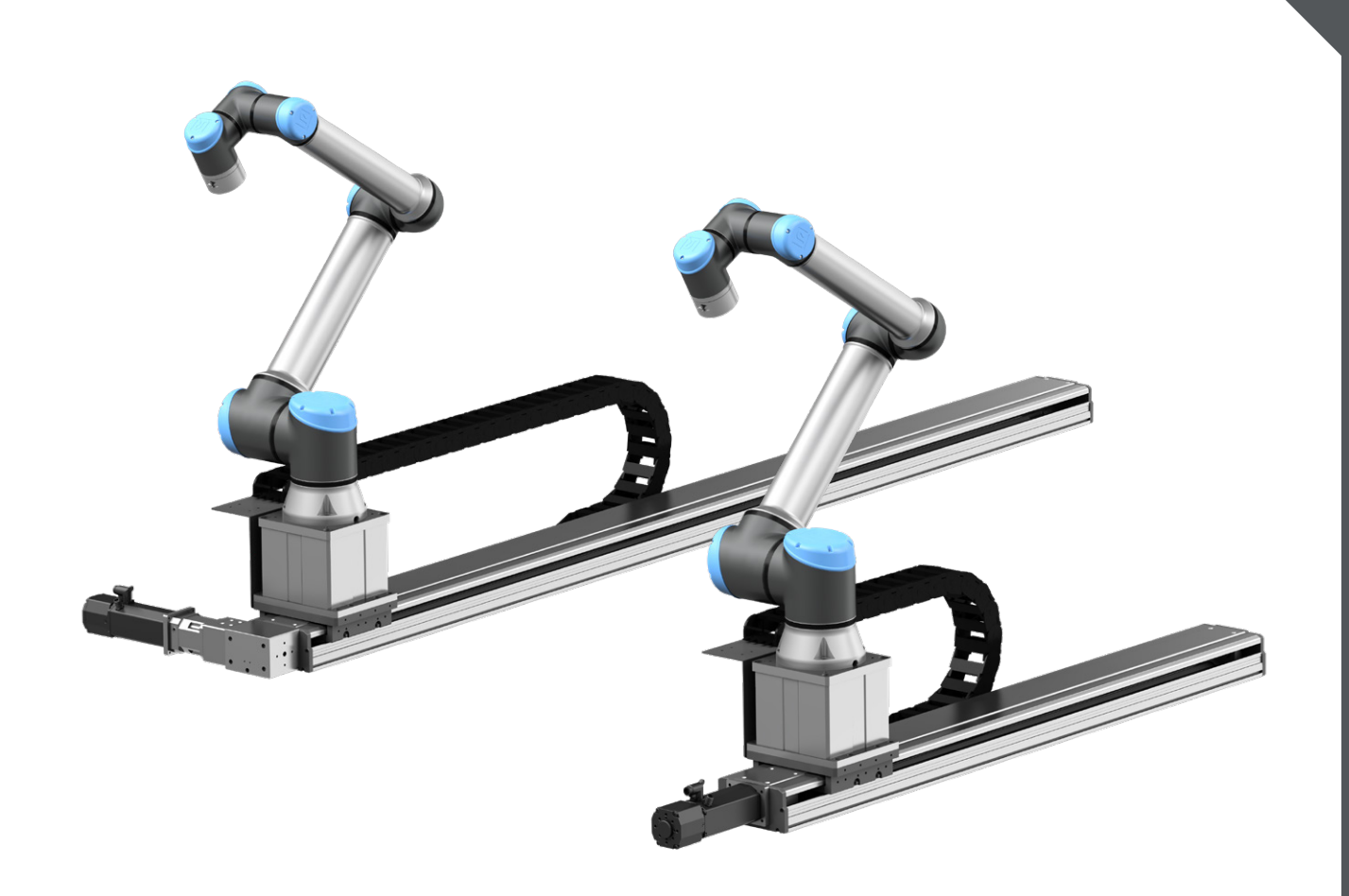

## **Schnellstartanleitung**

Für weitere Details zu jedem Schritt bitte die komplette Anleitung lesen

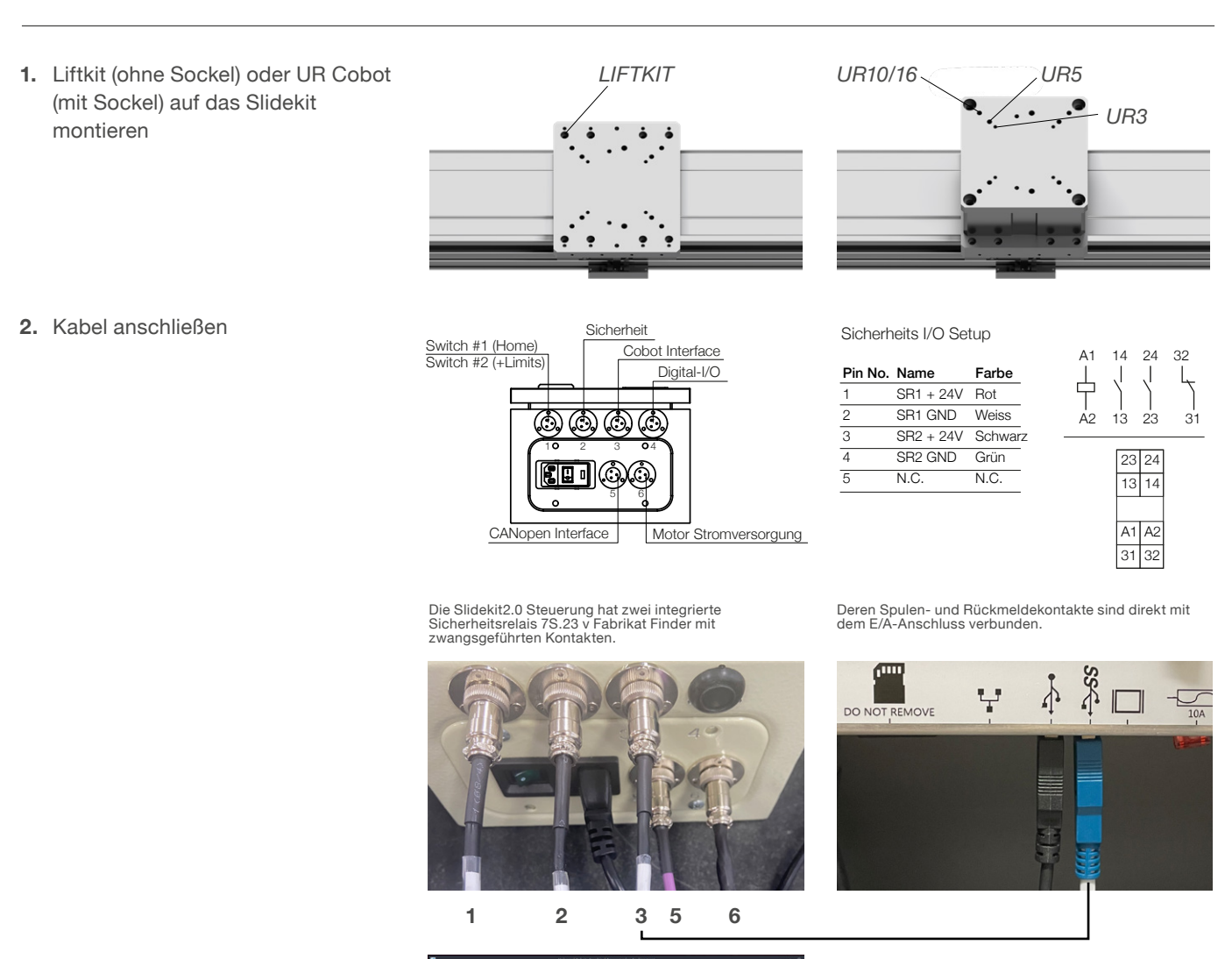

**3.1** Menü in der oberen rechten Ecke wählen

**3.2** Einstellungen anwählen

**3.** Software installieren

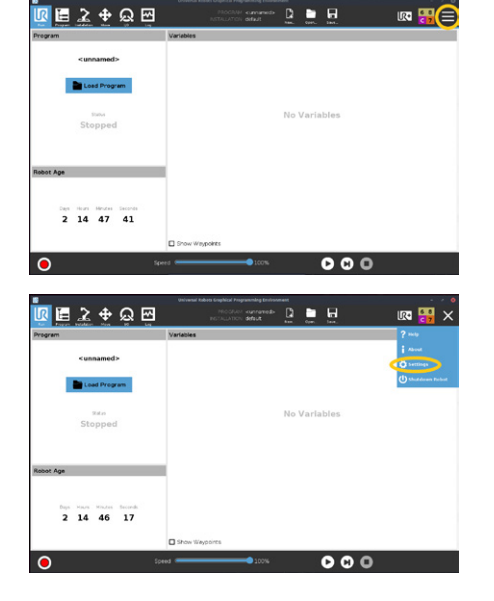

## **FWFIITX**

- 
- **4.** Software installation **4. 4.1** Sytem ➡ UR Caps wählen  $000$ о<br>В∎н  $m =$  $\overline{\circ\circ}$
- 

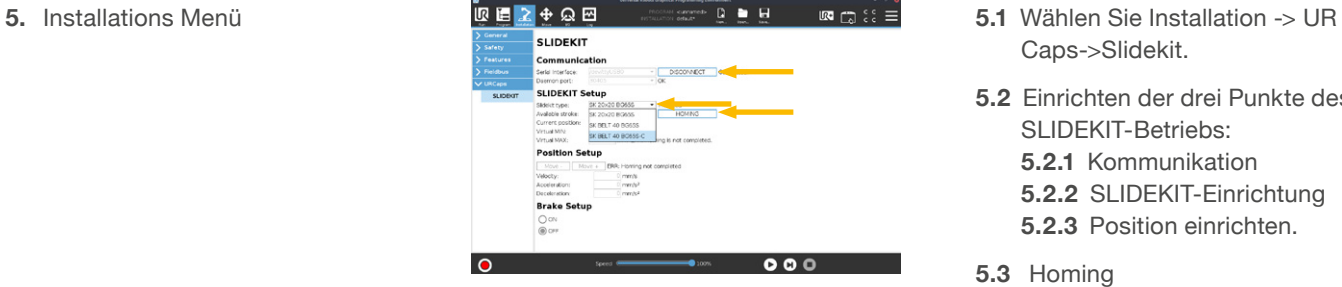

udn "+" drücken.

- **4.2** Stecken Sie den mitgelieferten SLIDEKIT USB Stick in den USB-Anschluss des Teach Pendandein, wählen Sie die URCaps-Datei vom SLIDEKIT-USB-Laufwerk und drücken Sie dann auf Neustart.
- Caps->Slidekit.
- **5.2** Einrichten der drei Punkte des SLIDEKIT-Betriebs: **5.2.1** Kommunikation **5.2.2** SLIDEKIT-Einrichtung **5.2.3** Position einrichten.
- **5.3** Homing
	- **5.3.1** Auswahl der seriellen **Schnittstelle** 
		- **5.3.2** Auswahl des SLIDEKIT-Typs
		- **5.3.3** Ausführung der Referenzfahrt.

und MOVE +

Oder

Bewegen Sie Slidekit an eine gewünschte Position, indem Sie die gewünschte Position eingeben und die MOVE-Taste verwenden.

Um das SLIDEKIT zu aktivieren, müssen die Sicherheits-E/A in der UR-Umgebung korrekt konfiguriert werden. Setzen Sie im Abschnitt "Sicherheit" der Registerkarte "Installation" den entsprechenden Sicherheitsausgang auf "System Emergency Stopped".

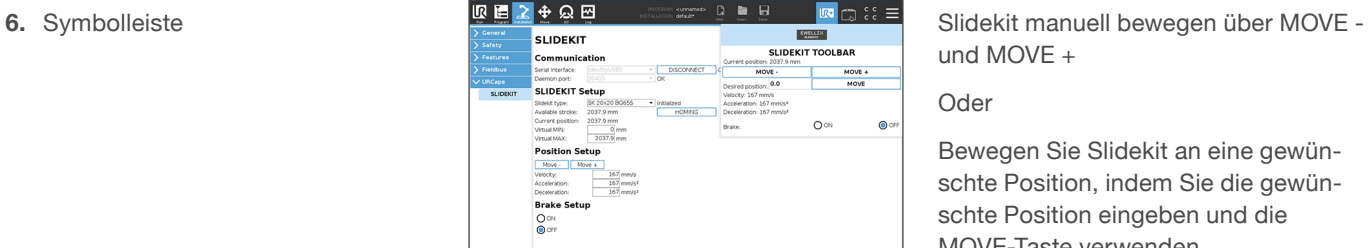

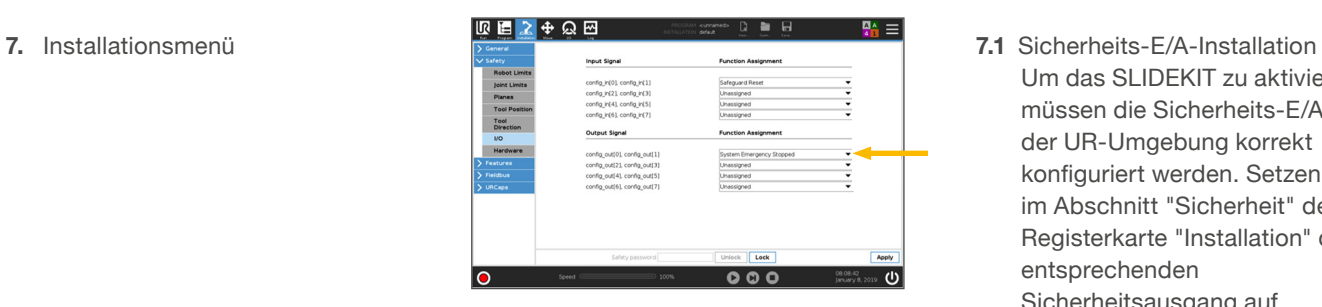

## **Inhalt**

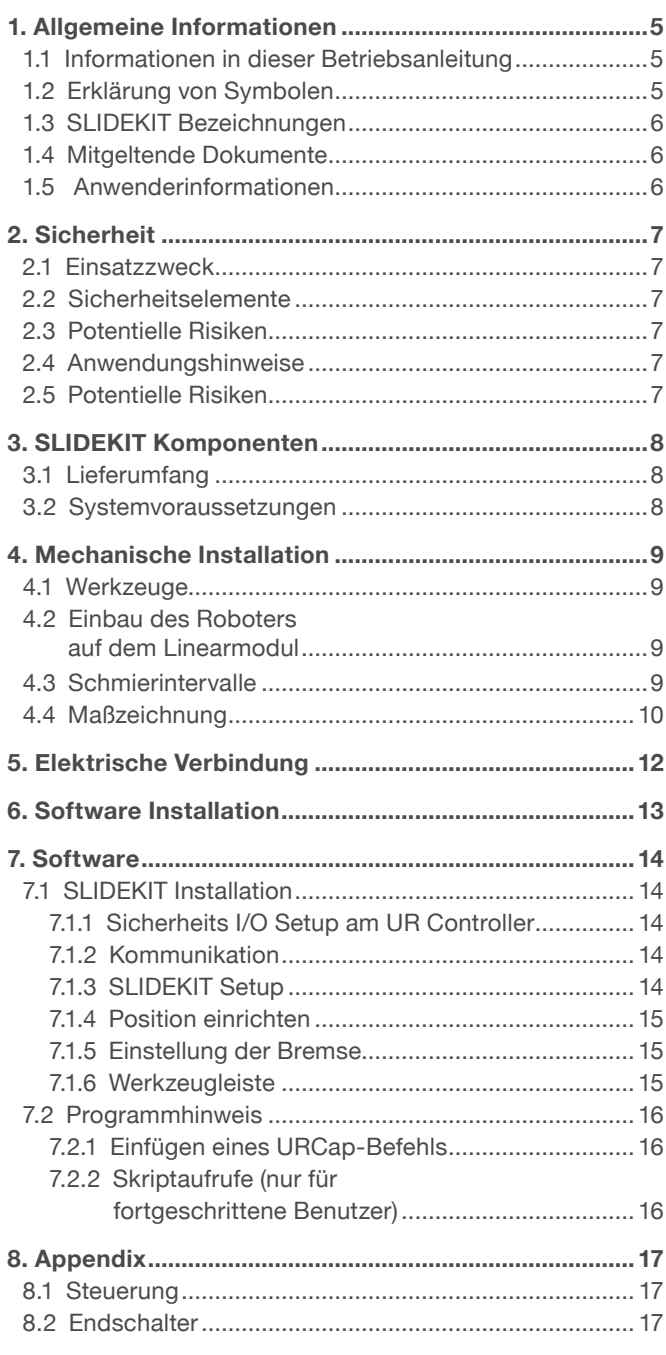

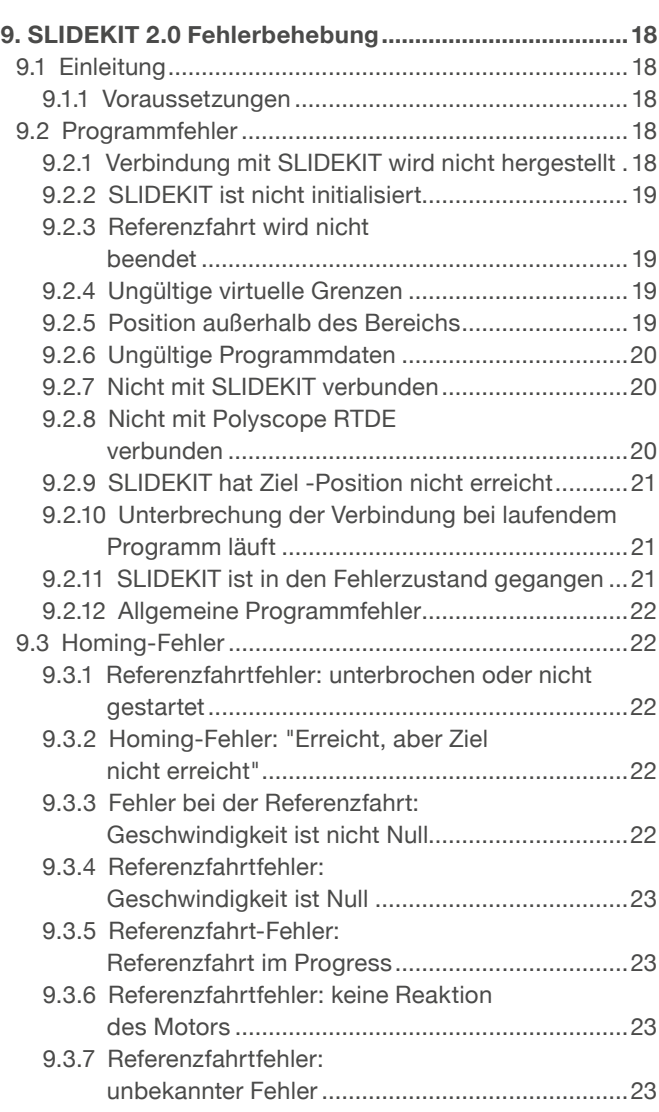

#### **WARNUNG**

Bitte Lesen Sie die Anleitung vor Inbetriebnahme oder Wartung der Antriebe. Werden die Hinweise nicht befolgt, kann dies zu Fehlern am Antrieb, zu Verletzungen, Tod oder Beschädigungen führen.

# <span id="page-4-0"></span>**1. Allgemeine Informationen**

Diese Installationsanleitung beschreibt die Einrichtung und den Betrieb des SLIDEKIT, einer horizontalen Achse für kollaborative Roboter.

## **1.1 Informationen in dieser Betriebsanleitung**

Diese Anleitung ermöglicht den sicheren und effizienten Umgang mit dem Gerät.

Die Anleitung ist Bestandteil des Geräts und muss in unmittelbarer Nähe des Geräts für das Personal jederzeit zugänglich aufbewahrt werden. Das Personal muss diese Anleitung vor Beginn aller Arbeiten sorgfältig durchgelesen und verstanden haben. Grundvoraussetzung für sicheres Arbeiten ist die Einhaltung aller angegebenen Sicherheitshinweise und Handlungsanweisungen in dieser Anleitung. Darüber hinaus gelten die örtlichen Unfallverhütungsvorschriften und allgemeinen Sicherheitsbestimmungen für den Einsatzbereich des Geräts.Abbildungen in dieser Anleitung dienen dem grundsätzlichen Verständnis und können von der tatsächlichen Ausführung des Geräts abweichen.

## **1.2 Erklärung von Symbolen**

### **Sicherheitshinweise**

Sicherheitshinweise sind in dieser Anleitung durch Symbole gekennzeichnet. Die Sicherheitshinweise werden durch Signalworte eingeleitet, die das Ausmass der Gefährdung zum Ausdruck bringen.

Um Unfälle, Personen- und Sachschäden zu vermeiden, Sicherheitshinweise unbedingt einhalten und umsichtig handeln.

#### **GEFAHR**

Weist auf eine gefährliche Situation hin, die zu schweren Verletzungen oder zum Tod führt, sofern die vorbeugendenMassnahmen nicht getroffen werden.

#### **WARNUNG**

Weist auf eine gefährliche Situation hin, die zu schweren Verletzungen oder zum Tod führen kann, sofern die vorbeugenden Massnahmen nicht getroffen werden.

#### **VORSICHT**

Weist auf eine gefährliche Situation hin, die zu geringfügigen oder leichten Verletzungen oder zu Beschädigungen führen kann, sofern die vorbeugenden Massnahmen nicht getroffen werden.

Weist auf eine gefährliche Situation hin, die bei Nichteinhaltung von Vorsichtsmaßnahmen zu kleineren oder mittleren Sachschäden führen kann.

#### **HINWEIS**

Tipps und Empfehlungen! Dieses Symbol hebt nützliche Tipps und Empfehlungen sowie Informationen für einen effizienten und störungsfreien Betrieb hervor.

## <span id="page-5-0"></span>**1.3 SLIDEKIT Bezeichnungen**

SLIDEKIT enthält ein Linearmodul, eine Steuerung und weiteres Zubehör, das eine einfache Integration mit einem kollaborativen Roboter ermöglicht. Es sind verschiedene Produktkonfigurationen verfügbar, die dem Produktbestellschlüssel entsprechen.

### **Bestellschlüssel**

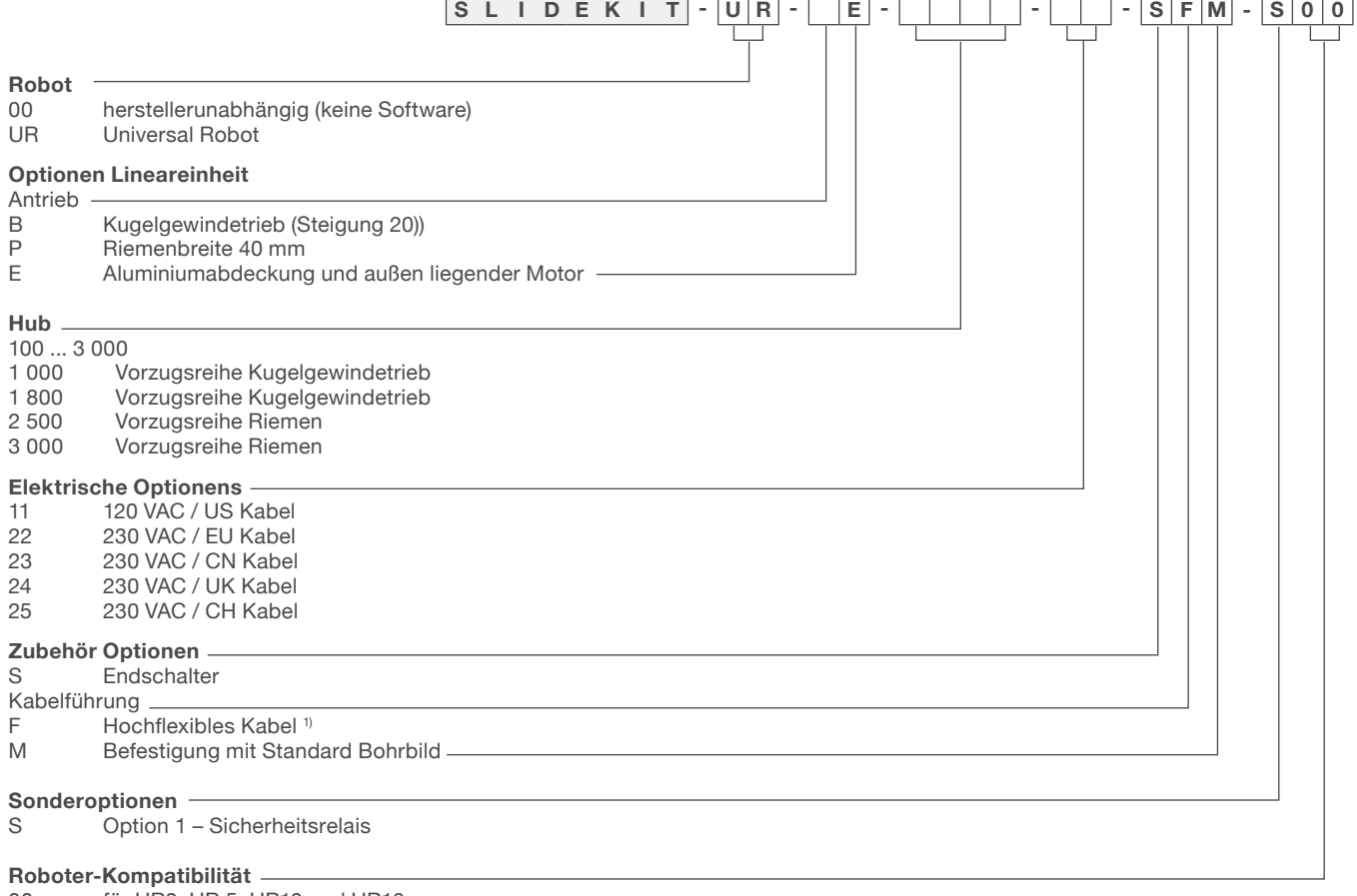

00 für UR3, UR 5, UR10 und UR16<br>20 für UR 20/UR30 nur mit Zahnrie 20 für UR 20/UR30 nur mit Zahnriemenantrieb

1) Biegeradius nach Cobot-Hersteller Anforderungen vergrößert

## **1.4 Mitgeltende Dokumente**

Diese Betriebsanleitung ersetzt nicht, sondern ergänzt die Betriebsanleitungen der bestehenden Produkte (Hubsäule/ Steuerung) durch relevante Zusatzinformationen des SLIDEKIT in Zusammenhang mit dem Betrieb von Cobots.

Für allgemeine Informationen und Sicherheitshinweisen beachten Sie bitte die Betriebsanleitungen auf [www.ewellix.com](https://www.ewellix.com/en/support/media-library)

- CLSM Linear module
- Linear modules CLSM Installation, operation and maintenance manual.

## **1.5 Anwenderinformationen**

Die Betriebsanleitung ist für technisch qualifiziertes Personal, welches das SLIDEKIT in eigene Anwendungen integriert.

Die zugehörigen Betriebsanleitungen sollten jederzeit als Referenz zugänglich sein.

Qualifiziertes Personal kann die beschriebenen Tätigkeiten ausführen und mögliche Gefahren eigenverantwortlich erkennen und durch berufliche Ausbildung, Erfahrung sowie durch Kenntnis der geltenden Vorschriften verhindern.

## <span id="page-6-0"></span>**2. Sicherheit**

Dieser Abschnitt enthält Sicherheitsinformationen als Ergänzung zu den Sicherheitsaspekten, die in den entsprechenden Betriebsanleitungen der mitgelieferten Geräte beschrieben sind.

Nichteinhaltung der Richtlinien und die in diesem Handbuch enthaltenen Sicherheitshinweise können zu ernsthaften Gefahren führen, die möglicherweise schwerwiegende Verletzung oder Tod bzw Beschädigung des Geräts zur Folge haben.

Die aufgeführten Sicherheitsaspekte müssen überprüft und in der abschließenden Risikobewertung der Anlage vor der Verwendung des SLIDEKIT berücksichtigt werden.

## **2.1 Einsatzzweck**

SLIDEKIT wurde für den in der Betriebsanleitung des Linearmoduls beschriebenen Verwendungszweck konzipiert und gebaut, wobei als zusätzlicher Verwendungszweck das Verschieben eines Roboters zur Erweiterung seines Arbeitsbereichs in einer industriellen Umgebung definiert ist.

Jede Verwendung, die über den bestimmungsgemäßen Gebrauch hinausgeht oder eine andere Verwendung als die oben beschriebene, gilt als Missbrauch.

Jede Art von Ansprüchen aus Schäden, die durch Missbrauch entstehen sind ausgeschlossen.

## **2.2 Sicherheitselemente**

Das SLIDEKIT-System ist kein funktionales Sicherheitssystem gemäß EN ISO 13489-1 oder IEC 62061. Um das SLIDEKIT in eine funktionale Sicherheitskette zu integrieren, müssen dem Gesamtsystem externe Sicherheitsgeräte hinzugefügt werden.

## **2.3 Potentielle Risiken**

Folgende Risiken sind beim SLIDEKIT-Betrieb in einer anwendungsspezifischen Risikobewertung zu beachten:

- Das Einklemmrisiko zwischen dem Schlitten und dem Endblock des SLIDEKIT wird minimiert.
- Die SLIDEKIT-Steuerung muss zum Betrieb mit dem Universal Robot (UR)-Sicherheits-IO angeschlossen sein, um zu funktionieren. Die Aktivierung des UR-Notaus löst einen Stopp der Steuerung über 2 Sicherheitsrelais aus, die nach ISO 13849-1 zertifiziert sind. Wenn das UR-System ausgeschaltet, kann SLIDEKIT nicht betrieben werden.
- Die SLIDEKIT-Steuerung überprüft die CANopen-Verbindung zur UR-Steuerung. Wenn diese Verbindung unterbrochen wird, wird die Bewegung des Linearmoduls automatisch gestoppt.
- Das Anhalten oder der Ausfall der UR-Software sendet ein Stoppsignal an die SLIDEKIT-Steuerung.

## **2.4 Anwendungshinweise**

- Die Integration eines Not-Aus-Schalter ist erforderlich.
- Installieren Sie Not-Aus-Funktionen für die Linearmodule und integrieren Siediese vor Inbetriebnahme in die Sicherheitskette des Gesamtsystems.
- Die Not-Aus-Funktion muss so installiert werden, dass eine Unterbrechung oder Aktivierung der Stromversorgung(nach einer Stromunterbrechung) keine gefährlichen Situationen für Personen und Gegenstände verursachen kann.
- Die Not-Aus-Systeme müssen immer frei zugänglich sein.
- Zur Integration von SLIDEKIT in ein funktionales Sicherheitssystem mit STO (Safe Torque Off) z, muss ein externes Sicherheitsrelais an die Spannungsversorgung der SLIDEKIT-Steuerung angeschlossen werden, das durch eine funktionale Sicherheitsfunktion, wie z. B. das UR-Sicherheits-IO, ausgelöst wird.

## **2.5 Potentielle Risiken**

Folgende Risiken sind beim SLIDEKIT-Betrieb in einer anwendungsspezifischen Risikobewertung zu beachten:

- SLIDEKIT erkennt einen Stoß nicht automatisch und stoppt die Bewegung beim Aufprall nicht. Dies kann zu folgendem führen:
	- Zerquetschen einer Person oder eines Gegenstandes im Hubbereich der Säule, die schwere Verletzungen oder Tod oder Sachschäden verursachen.
	- Dynastischer Stoß an eine Person oder einen Gegenstand, der schwere Verletzungen, Tod oder Sachschaden verursachen kann.
- Die Bewegung des SLIDEKIT hält nicht an der gewünschten Position an und die UR-Steuerungssoftware erkennt dies nicht:
	- Die Bewegung des Roboters kann an einer anderen Position als vorgesehen erfolgen, was zu erheblichen Schäden führen kann.

# <span id="page-7-0"></span>**3. SLIDEKIT Komponenten**

## **3.1 Lieferumfang**

- **1.** Linearmodul (mit Motor)
- **2.** 1 Anbauplatte für UR3/UR5/UR10/UR16 & LIFTKIT
- **3.** 1 SLIDEKIT Steuerbox
- **4.** 1 Hauptstromkabel (1,5 m)
- **5.** 1 Motorstromkabel (3 m)<sup>1)</sup>
- **6.** 1 CANopen-Schnittstellenkabel (3 m)<sup>1)</sup>
- **7.** 1 Promixity-Schalter #1, #2 Kabel (3 m)
- 8. 1 Sicherheits-I/O-Kabel (3 m)<sup>1)</sup>
- **9.** 1 Cobot-Schnittstellenkabel (3 m)<sup>1)</sup>
- **10.** 1 Digital I/O Schnittstellenkabel (3 m) <sup>2)</sup>
- **11.** 1 USB-Stick mit URCaps-Software
- **12.** Schleppkette
- **13.** 2 Endschalter mit Steckdosen
- **14.** 8 Schrauben M6 für UR3 Roboter / LIFTKIT (M6 x 20L)
- **15.** 4 Schrauben M8 für UR5/UR10/UR16-Roboter (M8 x 25L)
- **16.** 2 Stifte Ø 5 mm zum Ausrichten des Roboters UR3 (Ø 5 x 10L)
- **17.** 2 Stifte Ø 8 mm für die Ausrichtung des Roboters UR5/ UR10/UR16 (Ø 8 x 16L)
- **18.** 2 Stifte Ø 6 mm für die Ausrichtung des LIFTKIT (Ø 6 x 12L)

1) Andere Kabellängen sind auf Anfrage erhältlich. 2) Optionen

## **3.2 Systemvoraussetzungen**

- Roboter-Kompatibilität: UR3, UR5, UR10, UR16, UR3e, UR5e, UR10e, UR16e und CB-Serie
- UR-Steuerung: für URCaps ist mindestens CB 3.1 erforderlich Plugin
- Polyscope: Polyscope 3.6 oder höher
- Stromeingangsleistung (bei Nennlast) : 120 bis 230 V AC, 0,9 K VA

### **SLIDEKIT 2.0 Lieferumfang**

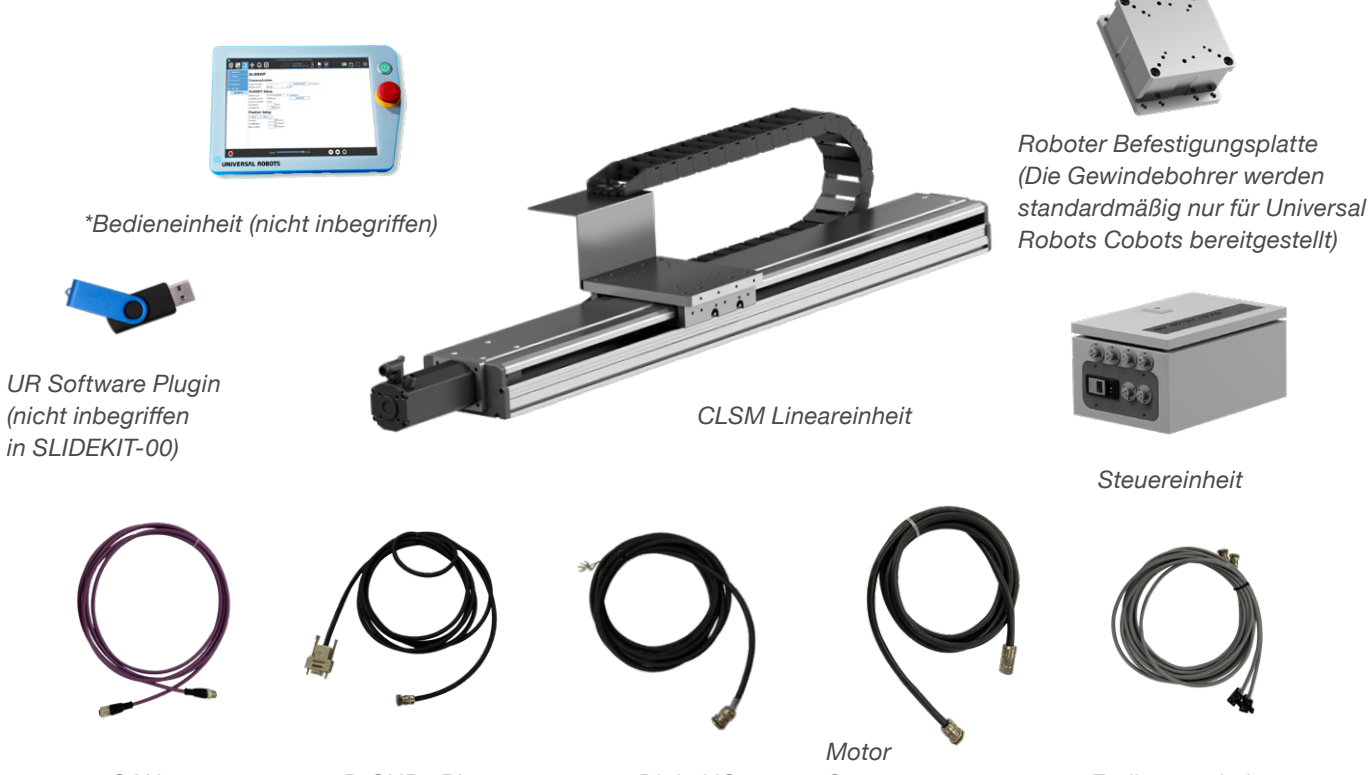

*CAN D-SUB 9Pin Digital IO Endlagenschalter Stromversorgung*

## <span id="page-8-0"></span>**4. Mechanische Installation**

## **4.1 Werkzeuge**

• Inbus Schlüssel 5 und 6

## **4.2 Einbau des Roboters auf dem Linearmodul**

**1.** Nehmen Sie SLIDEKIT aus dem Karton.

- **2.** Zur Montage am SLIDEKIT befestigen Sie die Bodenplatte mit M6-Schrauben (nicht im Lieferumfang enthalten) an der SLIDEKIT-Grundplatte. Das SLIDEKIT muss über seine gesamte Länge abgestützt und mindestens alle 300 mm mit einer Klemmvorrichtung oder einem Bolzen befestigt werden.
- **3.** Setzen Sie die 2 Ausrichtungsstifte an der oberen Platte ein (Ø 6 mm für UR3, Ø 8 mm für UR5/10/16, Ø 6 mm für LIFTKIT).
- **4.** Den Roboter oder SLIDEKIT an den Stiften ausrichten und befestigen Sie die Roboterbasis mit den vier mitgelieferten Schrauben oder die SLIDEKIT-Basis mit den acht mitgelieferten Schrauben.

## **4.3 Schmierintervalle**

Unter normalen Betriebsbedingungen, v≤ 1 m/s, Verfahrweg unter Fm ≤ 0,3 c. 4,08 cm2 Schmierfett einspritzen, je nach Zustand, wie in der nachstehenden Grafik dargestellt.

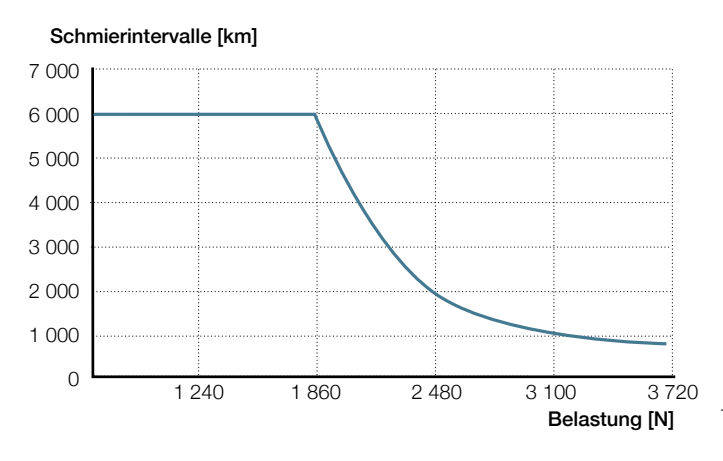

Die Schmierung kann über den Schmiernippel erfolgen (siehe **Abbildung 1**).

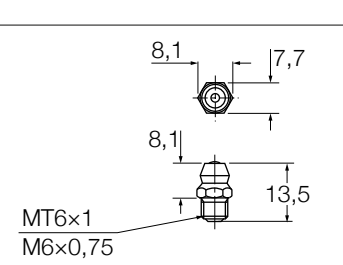

**Abbildung 1**

## <span id="page-9-0"></span>**4.4 Maßzeichnung**

### **Kugelgewindetrieb**

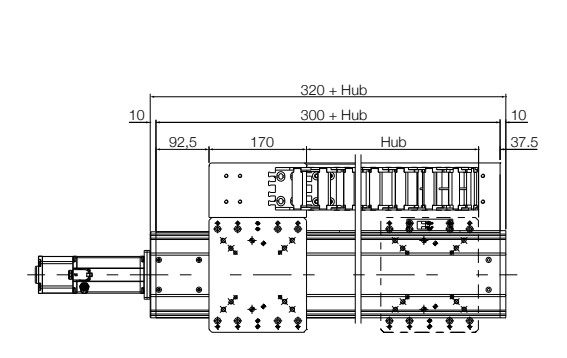

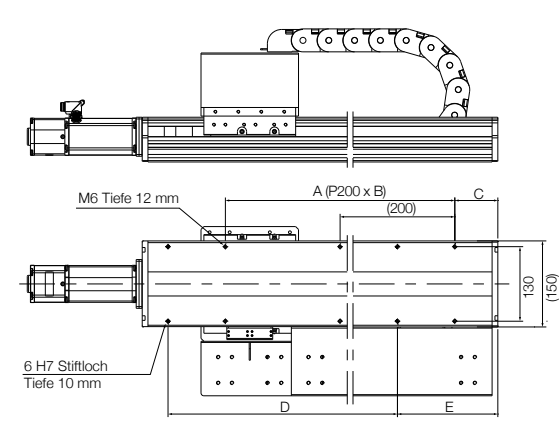

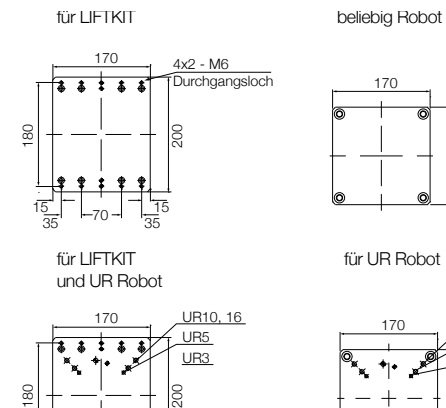

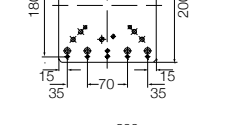

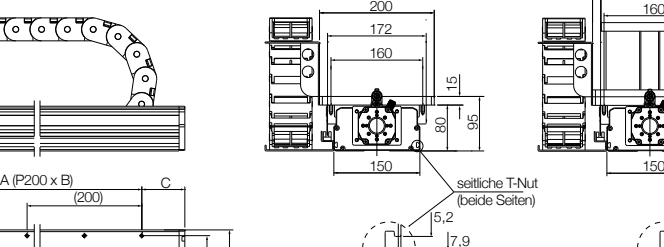

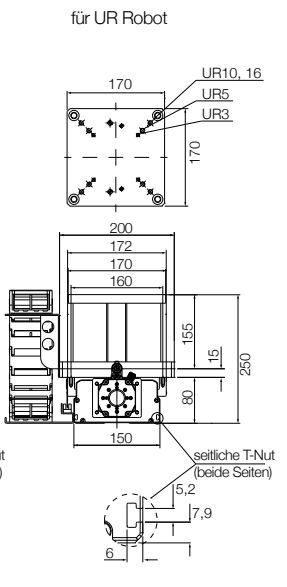

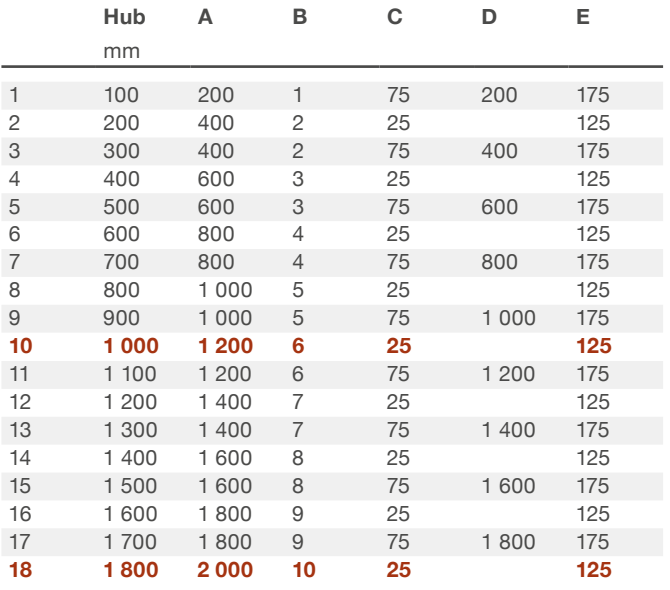

**Vorzugsreihe** 

### **Riemenantrieb**

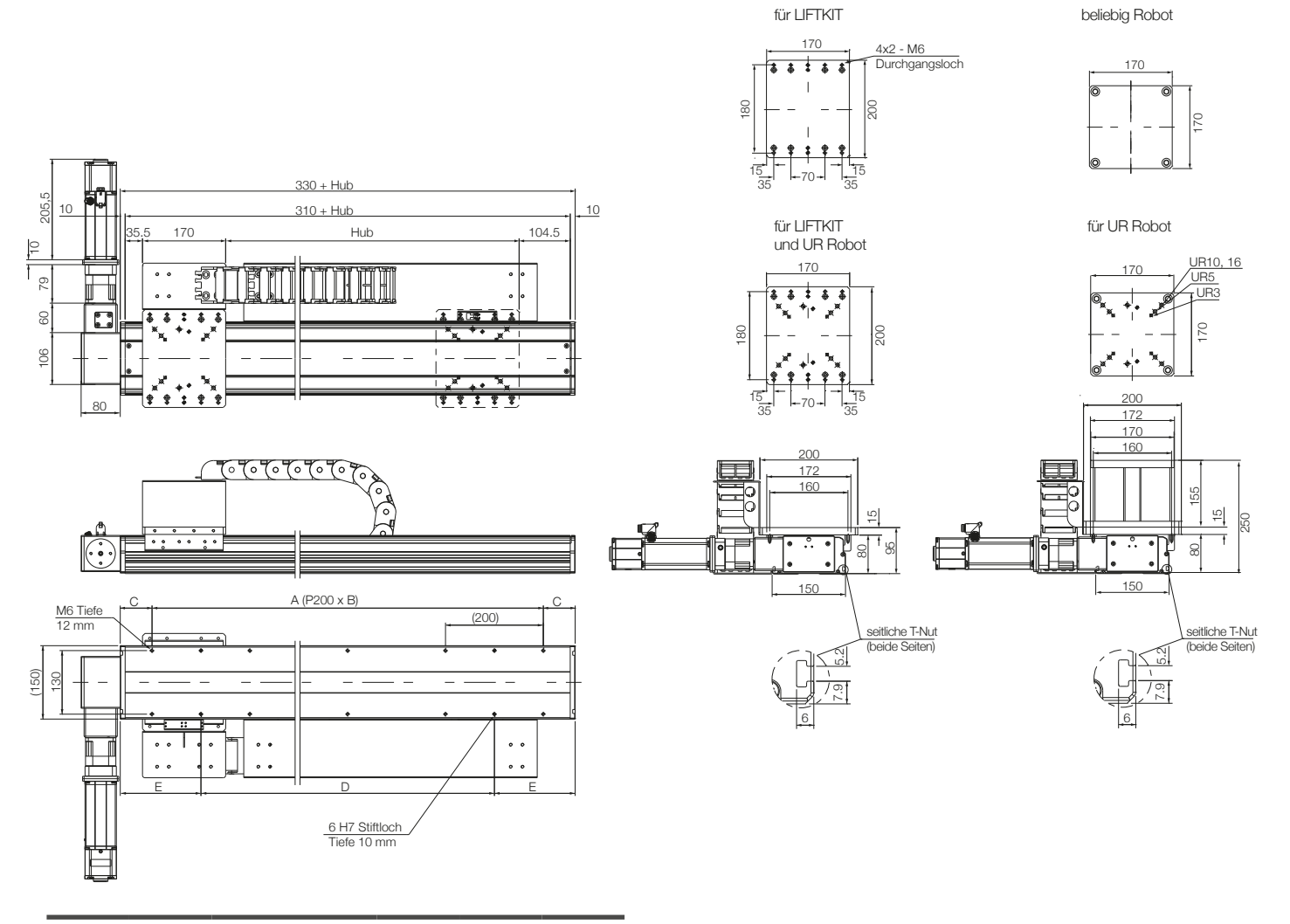

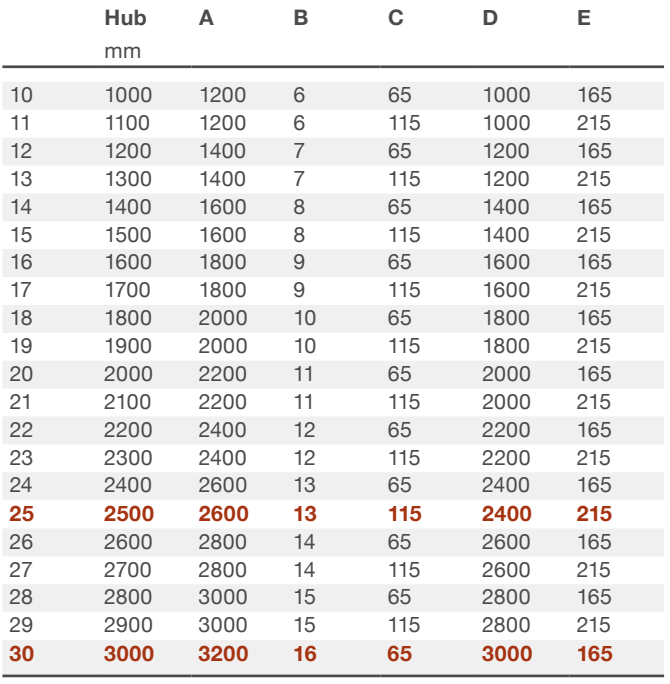

**Vorzugsreihe** 

## <span id="page-11-0"></span>**5. Elektrische Verbindung**

- **1.** Schließen Sie das Hauptstromkabel (**Kabel 7**) an die SLIDEKIT Steuerung mit dem Anschluss MAIN POWER (**7**).
- **2.** Verbinden Sie die beiden Stecker des Motorstrom- (**Kabel 6**) und der CANopen-Schnittstelle (**Kabel 5**) in die Anschlüsse (**6**), (**5**) des SLIDEKIT-Steuergeräts.
- **3.** Das Digital-I/O-Kabel (**Kabel 4**) ist ein für die externe E/A-Steuerung erforderliches Kabel, das an den Stecker (**4**) angeschlossen wird.(nur für die Version SLIDEKIT-00 verwenden).
- **4.** Schließen Sie die Cobot-Schnittstelle (**Kabel 3**) an den Anschluss (**3**) an.
- **5.** Schließen Sie das Sicherheits-I/O-Kabel (**Kabel 2**) an den Anschluss (**2**) an.
- **6.** Schließen Sie das Promiity-Switch-Kabel (**Kabel 1**) in Anschluss (**1**).
- **7.** Schließen Sie das Cobot-Schnittstellenkabel (**Kabel 3**) an den UR-Controller USB-Anschluss (**8**).
- **8.** Verbinden Sie das Sicherheits-I/O-Kabel (**Kabel 2**) mit einem Sicherheits-DO am UR-Controller an.

#### **NOTE**

Der Sicherheits- I/O muss im Sicherheitsmenü konfiguriert werden, siehe Kapitel 7.1.1.

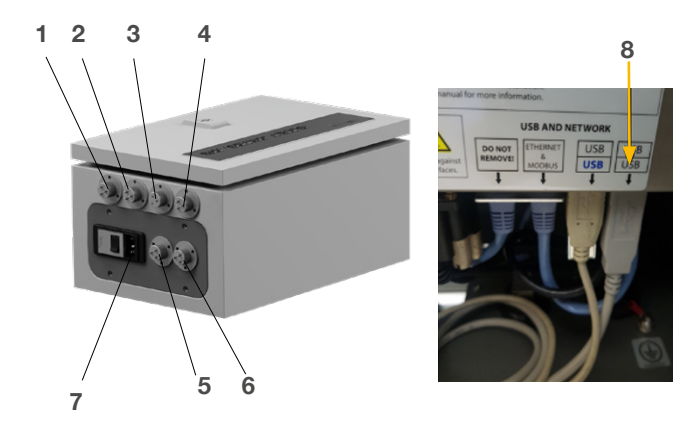

- **1.** Promixity Switch #1, #2 Kabel
- **2.** Sicherheits-I/O-Kabel
- **3.** Cobot-Schnittstellenkabel
- **4.** Digital-I/O-Kabel
- **5.** CANOpen-Schnittstellenkabel
- **6.** Motorstromkabel
- **7.** Hauptstromkabel
- **8.** USB-Anschluss des UR-Controllers

## <span id="page-12-0"></span>**6. Software Installation**

Die gezeigten Software-Screencaps verwenden das Design der e-Serie. Die Funktionalität auf der CB-Serie ist ähnlich, hat aber möglicherweise eine anderes Aussehen.

Um die URCaps des SLIDEKIT zu installieren, folgen Sie den beschriebenen Schritten:

**1.** Gehen Sie zum Installationsbildschirm, in die obere rechte Ecke zum Menü.

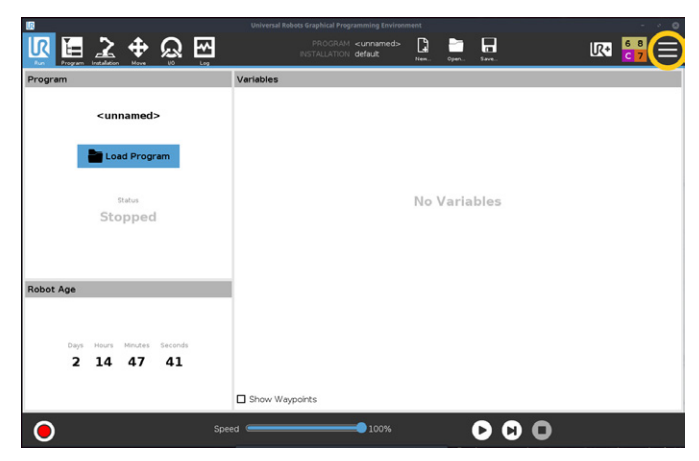

**2.** Einstellungen anwählen.

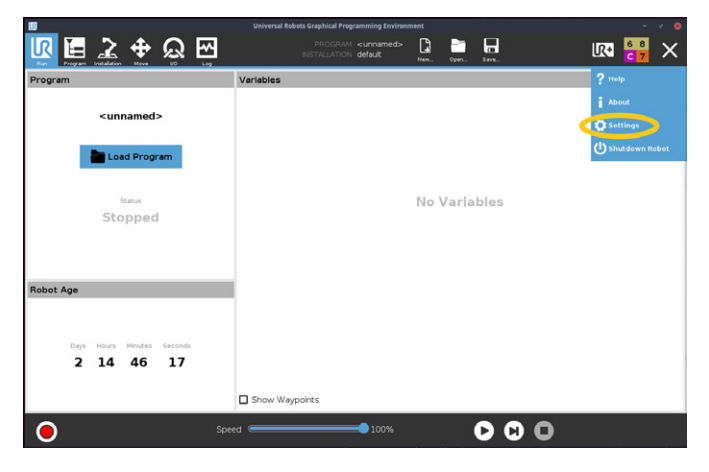

**3.** Gehen Sie zu System → URCaps und drücken Sie +.

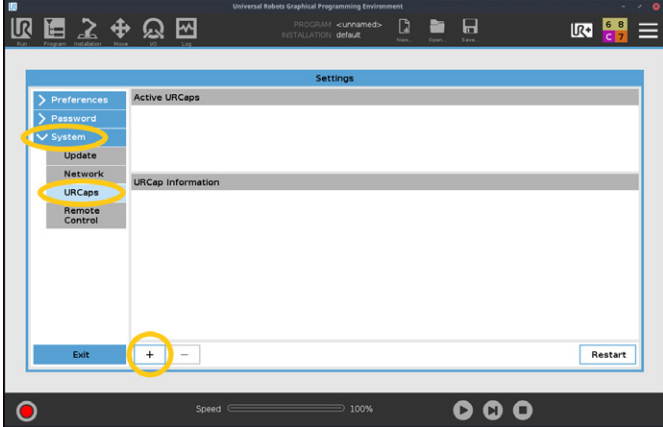

**4.** Stecken Sie das USB-Laufwerk des LIFTKITS in den USB-Port am teach pendant, wählen Sie die URCaps Datei aus dem LIFTKITS USB-Laufwerk, dann '**Neustart**' drücken.

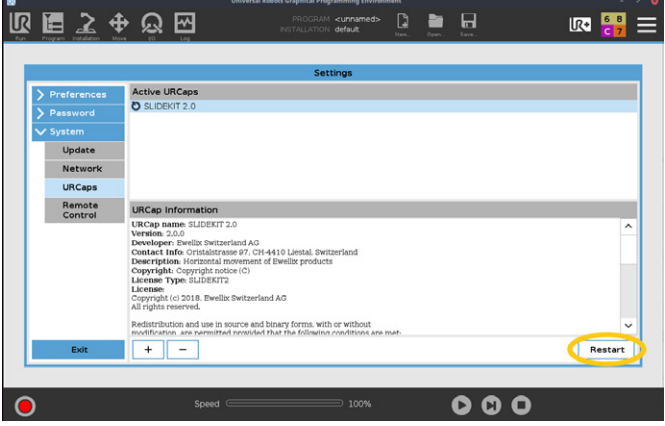

## <span id="page-13-0"></span>**7. Software**

Die URCaps von LIFTKIT ermöglichen die direkte Bewegung vom LIFTKIT in der UR Polyscope Umgebung. Die Einrichtung des LIFTKITs kann einfach im Programmiermodus des Polyscope in der Registerkarte Installation aufgerufen werden. Die Bewegung vom LIFTKIT kann dann direkt in der Registerkarte Programm aufgerufen werden.

## **7.1 SLIDEKIT Installation**

Um die Registerkarte Installation aufzurufen, gehen Sie zu Installation ➞ URCaps ➞ SLIDEKIT.

Auf dem Installationsbildschirm vom SLIDEKIT können Sie folgende Einstellungen vornehmen:

- **1.** Sicheres E/A-Setup auf UR
- **2.** Kommunikation
- **3.** SLIDEKIT-Einrichtung
- **4.** Position einrichten
- **5.** Symbolleiste

#### **HINWEIS**

Die Installation muss nach gespeichert werden, damit die Werte nach Start übernommen sind.

## **7.1.1 Sicherheits I/O Setup am UR Controller**

Um das LIFTKIT zu aktivieren, muss die Sicherheits-E/A korrekt in der UR-Umgebung konfiguriert sein. Im Abschnitt Sicherheit der Anlage setzen Sie die entsprechende Ausgabe auf '**System Notfall gestoppt**".

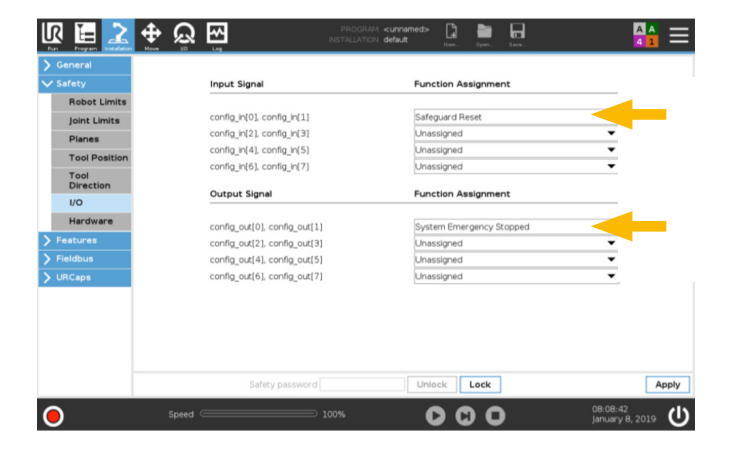

### **7.1.2 Kommunikation**

- Serielle Schnittstelle: Wählen Sie die serielle Schnittstelle am UR-Controller die die Verbindung ermöglicht. Falls andere Geräte angeschlossen sind, wählen Sie einen freien seriellen Anschluss.
- Daemon-Port: Wählen Sie einen Daemon-Port, der nicht von einem anderen URCaps benutzt wird. Wenn derselbe Port für verschiedene URCaps verwendet werden, können Kommunikationsprobleme auftreten und das LIFTKIT kann nicht normal funktionieren.

### **7.1.3 SLIDEKIT Setup**

- SLIDEKIT-Typ: Wählen Sie das richtige SLIDEKIT aus dem Drop-Down-Menü Sie können wählen zwischen 'SK 20x20 BG65S' (Standard) für die Variante mit Kugelumlaufspindel (B20 im Produkttypenschlüssel) oder 'SK BELT 40 BG65S' für den Riemenantrieb (P40 im Produkttypenschlüssel) und für das SLIDEKIT UR20-30 -> SLIDEKIT PE S20, wählen Sie bitte SK BELT 40 BG65S-C.
- Durch die Auswahl einer falschen Konfiguration kann ein normaler Betrieb von SLIDEKIT nicht gewährleistet werden. Wenn das Linearmodul korrekt initialisiert wurde, wird darunter der maximal erreichbare Hub angezeigt. Prüfen Sie, ob dieser Wert mit dem mit dem angeschlossenen Produkt übereinstimmt.
- Mit der Taste HOMING kann eine neue Referenzfahrt gestartet werden. Während der Referenzfahrt sind alle anderen Funktionen blockiert. Der Schlitten fährt automatisch zuerst auf den Endschalter in der Nähe des Motors und dann auf den Endschalter auf der anderen Seite.
- Um die Bewegung des SLIDEKIT zu begrenzen, können virtuelle Endschalter gesetzt werden. Sie können nach folgender Regel eingestellt werden: 0 mm ≤ Virtual MIN < Virtual Max ≤ verfügbarer Hub.

## <span id="page-14-0"></span>**7.1.4 Position einrichten**

- Mit den Tasten **MOVE -** und **MOVE +** können Sie den SLIDEKIT bei gedrückter Taste manuell bewegen.
- Geben Sie die Standard-Bewegungsprofilparameter Geschwindigkeit, Beschleunigung und Verzögerung ein. Diese Werte werden bei jedem Schritt des Programms eingestellt.
- Der Wert für die Geschwindigkeit kann auf bis zu 1 000 mm/s eingestellt werden. Die maximalen Geschwindigkeiten für die verschiedenen SLIDEKIT-Längen sind jedoch wie folgt:

**Leistungsdiagramm**

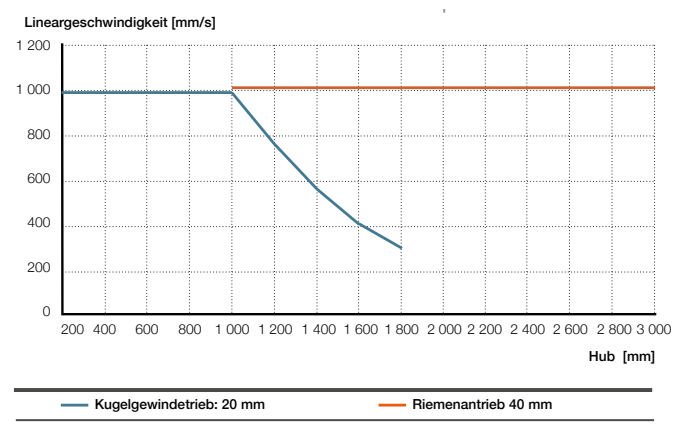

## **7.1.5 Einstellung der Bremse**

Die Installationsseite enthält eine Schaltfläche zum einfachen Aktivieren und Deaktivieren der Bremse des Motors. Sie ist mit der gleichnamigen Schaltfläche in der Symbolleiste synchronisiert. Die Pause wird automatisch nach einer Zeitspanne von 15 Minuten deaktiviert, um eine Überhitzung des Motors zu verhindern.

## **7.1.6 Werkzeugleiste**

- Um die Symbolleiste zu öffnen, klicken Sie auf das UR+ Symbol in der rechten oberen Ecke. Sie bietet Ihnen die Möglichkeit, das SLIDEKIT manuell zu bewegen, indem Sie die Schaltflächen **MOVE -** und **MOVE +** verwenden, oder das SLIDEKIT an eine gewünschte Position zu bewegen, indem Sie diese Position eingeben und die Schaltfläche **MOVE** verwenden.
- Die Bremseneinstellung ist auch über die Symbolleiste und den Installationsmodus verfügbar, wo die Bremse des SLIDEKIT aktiviert (ein) und deaktiviert (aus) werden kann.

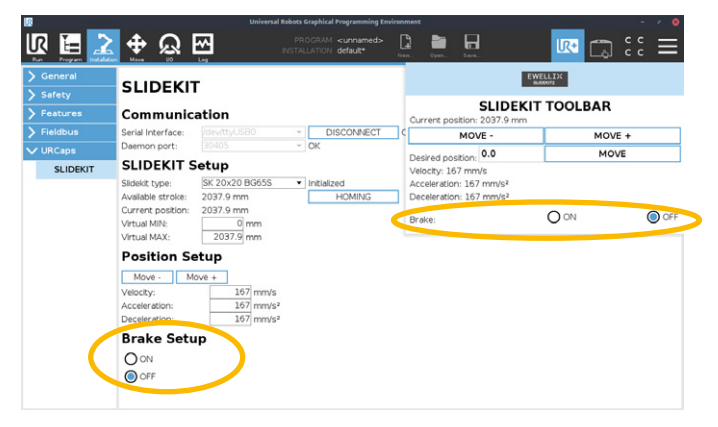

## <span id="page-15-0"></span>**7.2 Programmhinweis**

## **7.2.1 Einfügen eines URCap-Befehls**

• Um einen neuen Befehl einzufügen, gehen Sie zu Programm ➞ URCaps ➞ SLIDEKIT.

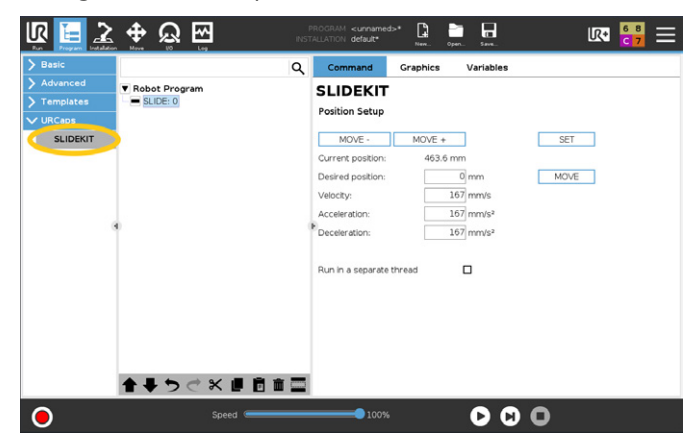

### **Verwendung der MOVE-Tasten**

Sie können das SLIDEKIT manuell mit den Tasten **MOVE**  und **MOVE +** bewegen oder den SLIDEKIT an eine gewünschte Position bewegen, indem Sie die gewünschte Position eingeben und die Taste **MOVE** verwenden.

- **Parameter des Bewegungsprofils ändern** Für jeden Schritt, der eingefügt wird, werden die Standard-BewegungsprofilParameter verwendet, die auf der Registerkarte Installation eingestellt sind. Die Parameter können jedoch für jeden Schritt geändert werden.
- **In einem separaten Thread ausführen** Wenn Sie diese Option anklicken, wird die Bewegung parallel zum Rest des Programms ausgeführt. Es können jedoch nicht zwei Bewegungen gleichzeitig ausgeführt werden. Das Programm blockiert beim nächsten Bewegungsbefehl, bis die vorherige Bewegung beendet ist.

#### **HINWEIS**

Beachten Sie, dass die Aktivierung dieser Option zu unbeabsichtigten Bewegungen führen kann.

#### **HINWEIS**

Aktivieren Sie diese Option nicht, wenn Sie SLIDEKIT ausführen möchten. Erweitert ➞ Thread.

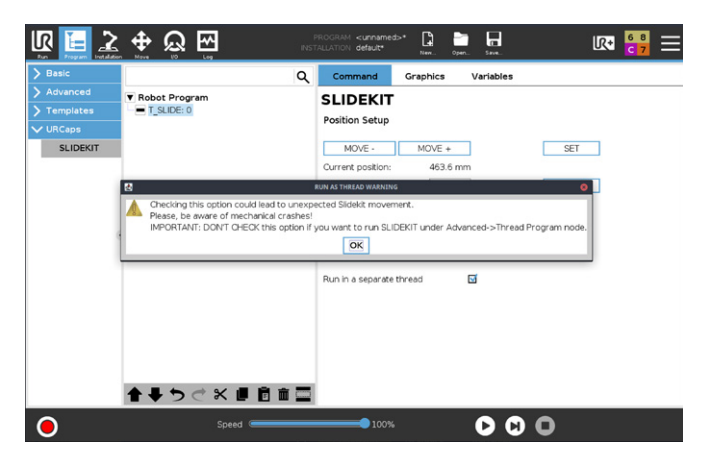

## **7.2.2 Skriptaufrufe (nur für fortgeschrittene Benutzer)**

• Neben der Verwendung des URCap-Befehls gibt es auch die Möglichkeit Skript-Befehle zu verwenden.

#### *get\_slidekit\_check\_connection()*

- gibt True zurück, wenn der SLIDEKIT-Verbindungsstatus hergestellt wurde, sonst False.

#### *get\_slidekit\_is\_moving()*

- gibt True zurück, wenn SLIDEKIT in Bewegung ist, sonst False.

#### *get\_slidekit\_reached\_position()*

- gibt True zurück, wenn SLIDEKIT seine Position erreicht hat, sonst False.

#### *get\_slidekit\_position()*

- liefert die aktuelle SLIDEKIT-Position als Fließkommawert mit einer Dezimalstelle.

#### *get\_slidekit\_actual\_current()*

- gibt den aktuellen Strom des SLIDEKIT in Milliampere zurück.

#### *move\_slidekit(position, velocity, acceleration, deceleration)*

- bewegt das SLIDEKIT an die gewünschte Position unter Verwendung von Bewegungsprofil-Parameter.
- Dieser Befehl ist blockierend, bis SLIDEKIT seine.
- This command is blocking until SLIDEKIT reaches its position.

## <span id="page-16-0"></span>**8. Appendix**

## **8.1 Steuerung**

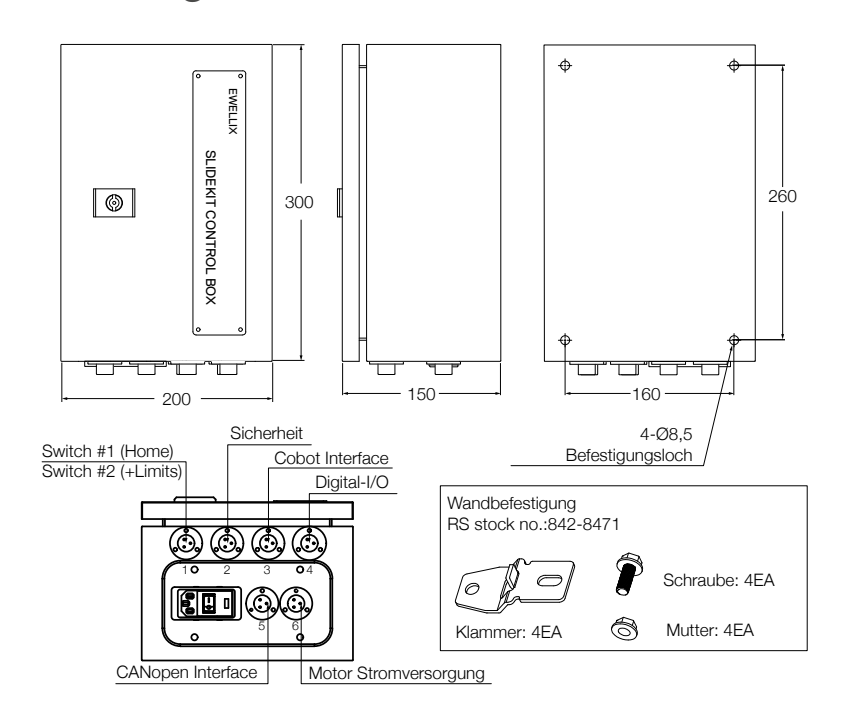

## **8.2 Endschalter**

- EE-SX674P-WR 1M

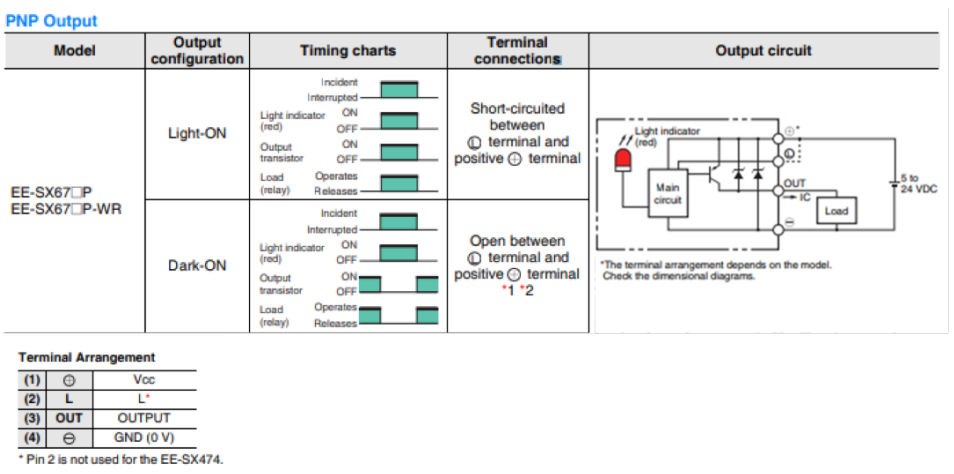

## <span id="page-17-0"></span>**FWFIITX**

# **9. SLIDEKIT 2.0 Fehlerbehebung**

## **9.1 Einleitung**

Dieser Leitfaden zur Fehlerbehebung soll den Endbenutzern von SLIDEKIT 2.0 bei der Erkennung und Behebung von Programmierproblemen innerhalb des Polyscope-Roboterprogramms helfen.

### **9.1.1 Voraussetzungen**

Die SLIDEKIT 2.0-Endbenutzer müssen mit den folgenden Punkten vertraut sein:

- Polyscope-Software.
- SLIDEKIT 2.0 als Erweiterung von Polyscope.
- Programmierung von Roboterprogrammen in der Polyscope-Anwendung,mit dem Aspekt auf dem SLIDEKIT.
- SLIDEKIT 2.0 Hardware-Beschränkung.
- SLIDEKIT 2.0 Funktionswissen.

## **9.2 Programmfehler**

## **9.2.1 Verbindung mit SLIDEKIT wird nicht hergestellt**

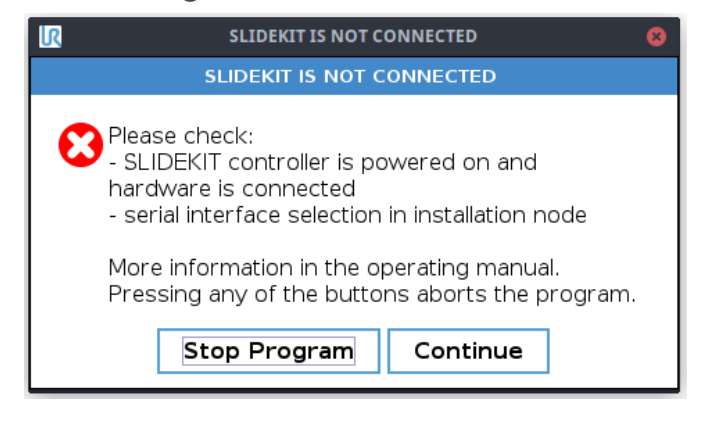

**Problem:** Programm kann nicht ausgeführt werden, da keine Verbindung mit SLIDEKIT besteht.

#### **Mögliche Ursachen:**

- Es gibt keine Hardware-Verbindung, oder sie ist unterbrochen.
- SLIDEKIT ist abgeschaltet oder ausgeschaltet.

#### **Lösung(en):**

- Prüfen Sie, ob die Hardware-Verbindung mit SLIDEKIT unterbrochen ist.
- Vergewissern Sie sich, dass SLIDEKIT mit Strom versorgt wird und eingeschaltet ist.
- Gehen Sie zum Installationsknoten und überprüfen Sie, ob Sie die serielle Schnittstelle ausgewählt haben und die Verbindung mit dem SLIDEKIT hergestellt ist (**Verbunden**).

## <span id="page-18-0"></span>**9.2.2 SLIDEKIT ist nicht initialisiert**

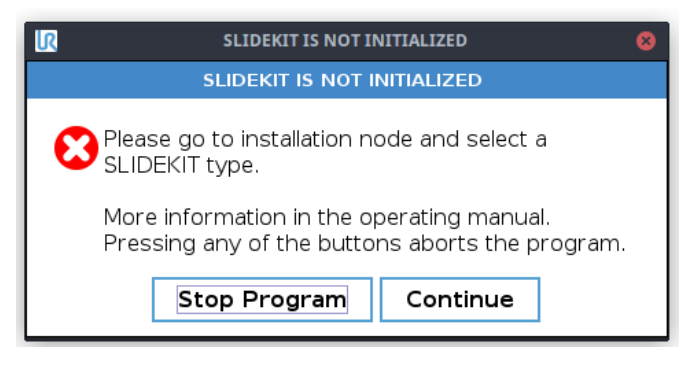

**Problem:** Programm kann nicht ausgeführt werden, da SLIDEKIT nicht initialisiert ist.

#### **Mögliche Ursachen:**

- Die SLIDEKIT-Konfiguration ist nicht ausgewählt.
- Die SLIDEKIT-Konfiguration wurde ausgewählt, aber sie fehlt nachdem das SLIDEKIT mit der neuen Version aktualisiert wurde.

#### **Lösung(en):**

• Überprüfen Sie, ob Sie die gewünschte SLIDEKIT Konfiguration im Knoten Installation ausgewählt haben.

## **9.2.3 Referenzfahrt wird nicht beendet**

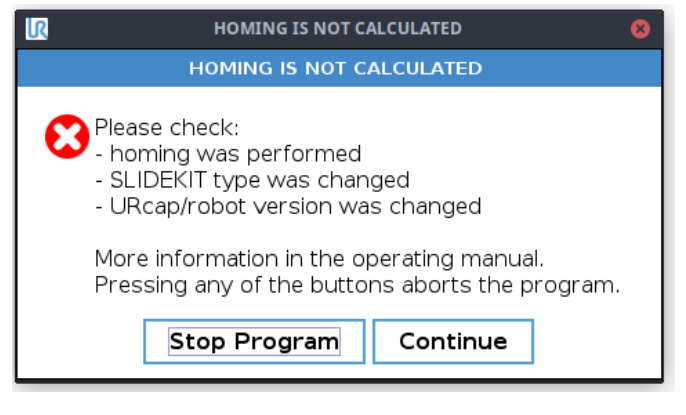

**Problem:** Programm kann nicht ausgeführt werden, da SLIDEKIT nicht kalibriert ist.

#### **Mögliche Ursachen:**

- Die Referenzfahrt wurde NICHT DURCHGEFÜHRT (z.B. gestartet, aber nicht beendet, vom Benutzer abgebrochen oder es gab Verbindungsprobleme während der Homing-Prozedur, so dass sie nicht ordnungsgemäß und fehlerfrei beendet wurde).
- Nach einem Neustart von Polyscope enthält die geladene Installationsdatei keine Informationen über eine gültige Referenzfahrt (z.B. "Erstmalige" Referenzfahrt), oder die aktuelle Position des SLIDEKIT liegt außerhalb des verfügbaren Hubbereichs (0 - max. Hub).

• Nach einem Neustart von Polyscope fehlt die gewählte SLIDEKIT-Konfiguration (die zuvor gewählte Konfiguration ist nicht mehr in der neu geladenen \*. URCap-Datei).

#### • **Lösung(en):**

• Gehen Sie zu IN und führen Sie die Referenzfahrt erneut durch. Die Installation muss gespeichert werden, nachdem die Referenzfahrt abgeschlossen ist.

### **9.2.4 Ungültige virtuelle Grenzen**

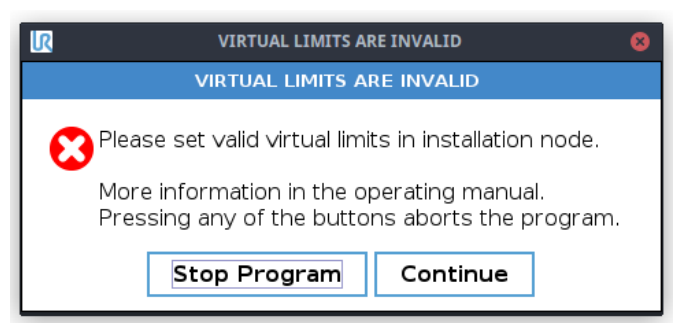

**Problem:** Das Programm kann nicht ausgeführt werden, da die eingestellten virtuellen Grenzen nicht gültig sind.

#### **Mögliche Ursachen:**

• Virtuelles Minimum und virtuelles Maximum wurden falsch definiert.

#### **Lösung(en):**

• Gehen Sie zu IN und stellen Sie virtuelles min und virtuelles max richtig ein:  $0 \leq$  virtual min  $\lt$  virtual max  $\lt$  max verfügbarer Hub.

## **9.2.5 Position außerhalb des Bereichs**

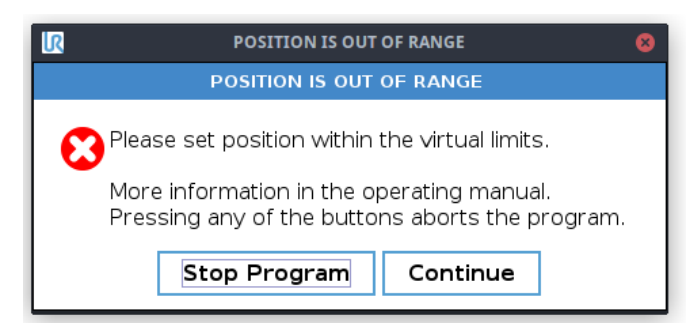

**Problem:** Das Programm kann nicht ausgeführt werden, die gewünschte Position liegt außerhalb des Bereichs.

#### **Mögliche Ursachen:**

• Gewünschte Position liegt außerhalb des virtuellen Minund Max-Bereichs.

#### **Lösung(en):**

- S1: PN aufrufen und gewünschte Position auf virtuell min <= gewünschte Position ≤ virtual max.
- S2 (wenn möglich): gehe zu IN und ändere virtuelles min/ virtuelles max so dass sie die Bedingung von S1 erfüllen.

## <span id="page-19-0"></span>**9.2.6 Ungültige Programmdaten**

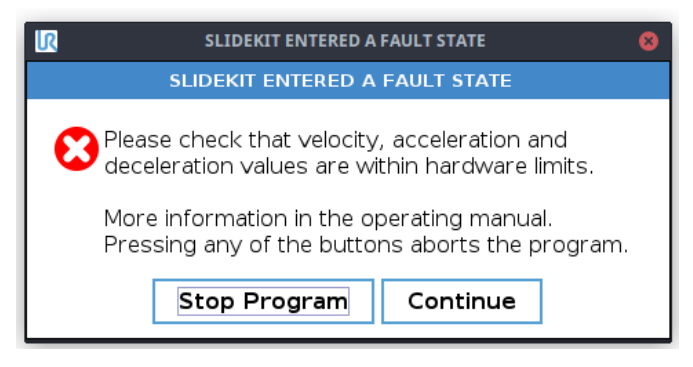

**Problem:** Programm kann nicht ausgeführt werden, eingegebene Programmdaten sind ungültig.

#### **Mögliche Ursachen:**

- Der eingegebene Programmwert für die Geschwindigkeit liegt außerhalb des Bereichs für die Mindestgeschwindigkeit - Geschwindigkeitsbereich der gewählten.
- Der eingegebene Programmwert für die Beschleunigung liegt außerhalb des Bereichs für die minimale und maximale Beschleunigung des gewählten SLIDEKIT Konfiguration.
- Der eingegebene Programmwert für die Abbremsung liegt außerhalb des Bereichs von min. Bereich der gewählten SLIDEKIT-Konfiguration.

#### **Lösung(en):**

- Gehen Sie zu PN und ändern Sie den Programmwert für Geschwindigkeit, Beschleunigung. Beschleunigung oder Verzögerung so, dass sie im entsprechenden Bereich der gewählten SLIDEKIT-Konfiguration liegen.
- Erwägen Sie eine Änderung der SLIDEKIT-Konfiguration und führen Sie die Referenzfahrt erneut durch, wenn der gewählte Bereich nicht Ihren Anforderungen entspricht.

### **9.2.7 Nicht mit SLIDEKIT verbunden**

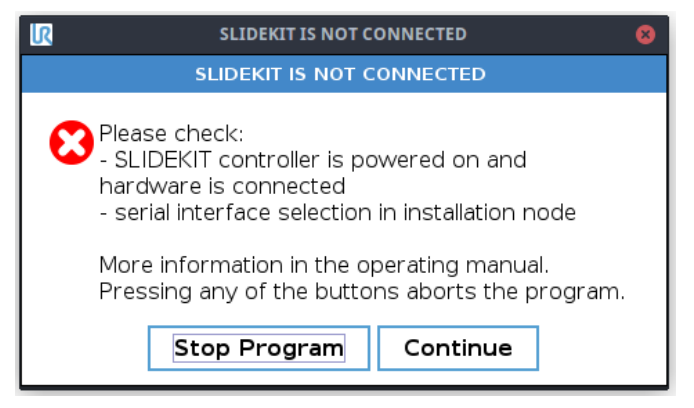

### **Problem:** Wie bei 9.2 **Verbindung mit SLIDEKIT wird nicht hergestellt**.

#### **Mögliche Ursachen:**

• Wie 9.2 Die Verbindung mit dem SLIDEKIT ist nicht hergestellt.

#### **Lösung(en):**

• Wie 9.2 Die Verbindung mit dem SLIDEKIT ist nicht hergestellt.

### **9.2.8 Nicht mit Polyscope RTDE verbunden**

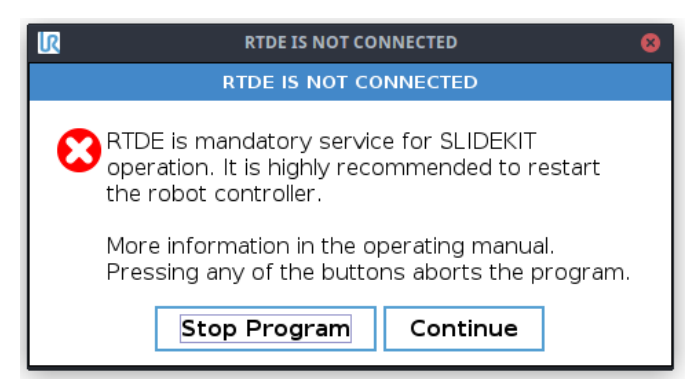

**Problem:** Programm kann nicht ausgeführt werden, keine Verbindung mit dem Polyscope-Dienst RTDE.

#### **Mögliche Ursachen:**

- Der RTDE-Dienst kann nicht gestartet werden.
- Es wurde eine neue Polyscope-Version installiert und der Polyscope RTDE Dienst verwendet jetzt einen anderen Port.
- Schlechtes SLIDEKIT-Ein-/Ausgangssetting für die Synchronisation mit RTDE.
- Nicht genug Ressourcen.

#### **Lösung(en):**

• Starten Sie die Polyscope-Anwendung neu. Wenn Sie immer noch Probleme haben, kontaktieren Sie Ewellix. [https://www.ewellix.com/en/page-contacts.](https://www.ewellix.com/en/page-contacts)

## <span id="page-20-0"></span>**9.2.9 SLIDEKIT hat Ziel -Position nicht erreicht**

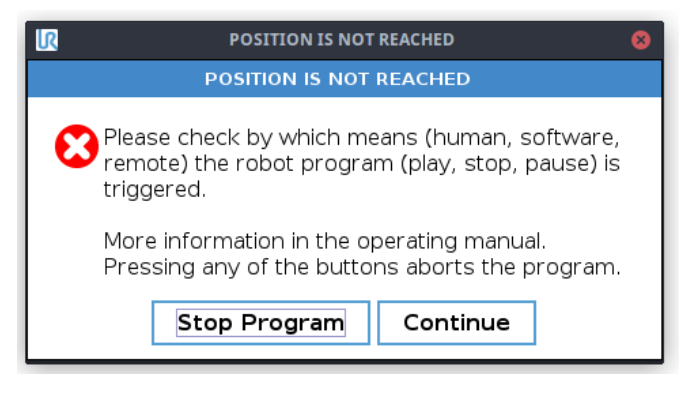

**Problem:** SLIDEKIT hat die Zielposition nicht innerhalb der erwarteten Zeitspanne erreicht.

#### **Mögliche Ursachen:**

- Die Toleranz in der gewählten SLIDEKIT-Konfiguration ist zu kurz.
- SLIDEKIT hat nicht im gewünschten Zeitraum reagiert.

#### **Lösung(en):**

• Kontaktieren Sie Ewellix **https://www.ewellix.com/en/global/page-contacts.**

## **9.2.10 Unterbrechung der Verbindung bei laufendem Programm läuft**

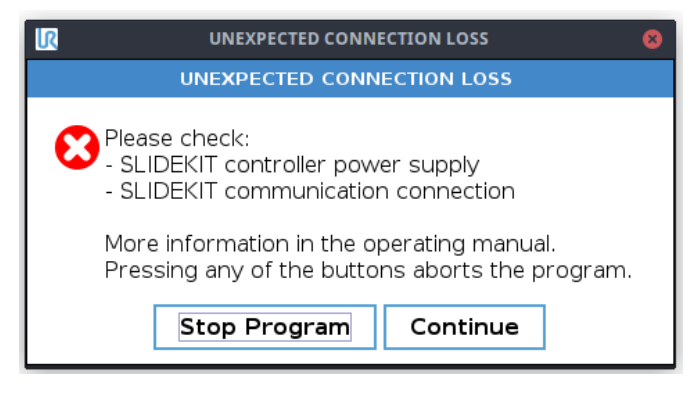

**Problem:** Keine Reaktion bei der Kommunikation mit SLIDEKIT.

### **Mögliche Ursachen:**

- Die Hardware-Verbindung ist unterbrochen.
- SLIDEKIT ist abgeschaltet oder ausgeschaltet.

#### **Lösung(en):**

- Prüfen Sie, ob die Hardware-Verbindung mit SLIDEKIT nicht unterbrochen ist.
- Prüfen Sie, ob das SLIDEKIT eingeschaltet ist und funktioniert.

## **9.2.11 SLIDEKIT ist in den Fehlerzustand gegangen**

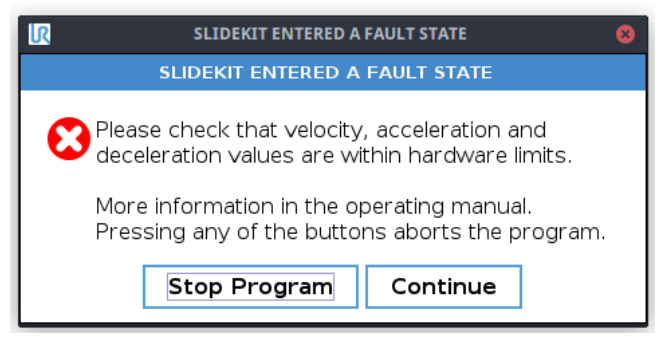

**Problem:** SLIDEKIT ist in den Fehlerzustand eingetreten.

#### **Mögliche Ursachen:**

- Der gewünschte Wert für die Geschwindigkeit liegt innerhalb des SLIDEKIT-Konfigurationsbereichs (konfigurierte Mindestgeschwindigkeit - konfigurierte Höchstgeschwindigkeit), aber außerhalb der SLIDEKIT-Hardwarebegrenzung (SLIDEKIT-Mindestgeschwindigkeit - SLIDEKIT-Höchstgeschwindigkeit). Folglich stimmt der Min-Max-Geschwindigkeitsbereich der gewählten Konfiguration nicht mit dem Min-Max-Geschwindigkeitsbereich der SLIDEKIT-Spezifikation überein.
- Der gewünschte Wert für die Beschleunigung liegt innerhalb des SLIDEKIT-Konfigurationsbereichs (konfigurierte Beschleunigung min - konfigurierte Beschleunigung max), aber außerhalb der SLIDEKIT-Hardwarebegrenzung (die SLIDEKIT-Min-Beschleunigung - die SLIDEKIT-Max-Beschleunigung). Folglich stimmt der ausgewählte Konfigurationsbereich min- max Beschleunigungsbereich nicht mit der SLIDEKIT Spezifikation min-max Beschleunigungsbereich überein.
- Der gewünschte Wert für die Verzögerung liegt innerhalb des SLIDEKIT-Konfigurationsbereichs (konfigurierte Mindestverzögerung - konfigurierte Höchstverzögerung), aber außerhalb der SLIDEKIT-Hardwarebegrenzung (SLIDEKIT-Mindestverzögerung - SLIDEKIT-Maximalverzögerung). Folglich stimmt der gewählte Konfigurationsbereich für die minimale und max. Verzögerungsbereich nicht mit der SLIDEKIT-Spezifikation überein.
- Unbekannter Fehler, der das SLIDEKIT in den Fehlerzustand versetzen kann.

#### **Lösung(en):**

- Verwenden Sie die richtige Konfiguration, die Ihrer SLIDEKIT Hardware-Konfiguration entspricht.
- Wenn die Konfiguration mit der SLIDEKIT-Hardware übereinstimmt, dann haben Sie wahrscheinlich einen Fehler in Ihrer Konfiguration. Bitte überprüfen Sie, ob die gewählte SLIDEKIT-Konfiguration die richtigen Werte enthält (die Konfiguration sollte der Hardware-Spezifikationsgrenzen entsprechen).

## <span id="page-21-0"></span>**FWFIITX**

## **9.2.12 Allgemeine Programmfehler**

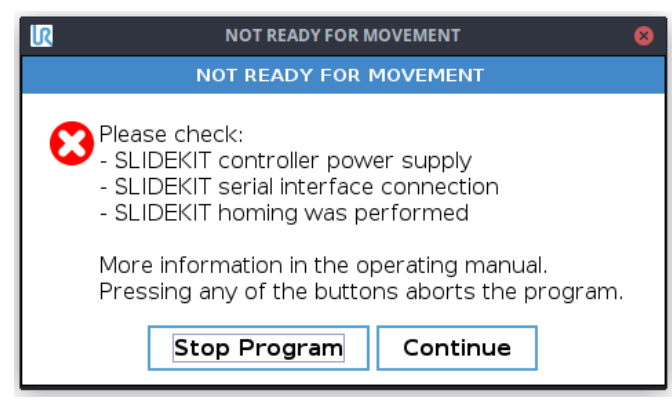

**Problem:** Allgemeiner Kommunikationsfehler.

### **Mögliche Ursachen:**

• Die Verbindung mit SLIDEKIT ist nicht stabil, wahrscheinlich gibt es kurze Verbindungsabbrüche/Wiederanschlüsse.

### **Lösung(en):**

- Systemressourcen überprüfen, System neu starten.
- Wenn das Problem erneut auftritt, Ewellix kontaktieren.

## **9.3 Homing-Fehler**

## **9.3.1 Referenzfahrtfehler: unterbrochen oder nicht gestartet**

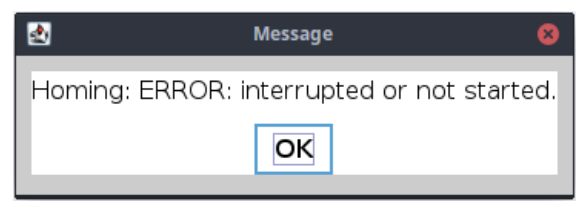

**Issue:** Das Homing-Verfahren wird unterbrochen oder nicht gestartet.

### **Lösung(en):**

• Bestätigen Sie die Meldung und versuchen Sie erneut, die Referenzfahrt durchzuführen. Wenn das Problem weiterhin auftritt, wenden Sie sich an Ewellix.

[https://www.ewellix.com/en/page-contacts.](https://www.ewellix.com/en/page-contacts)

## **9.3.2 Homing-Fehler: Erreicht, aber Ziel nicht erreicht**

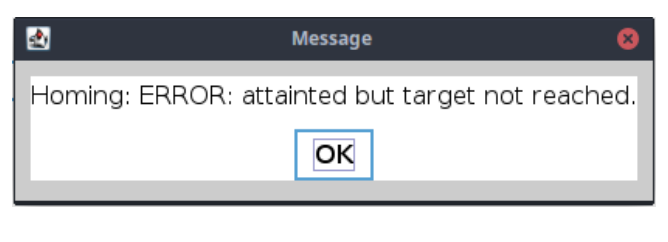

**Problem:** Die Referenzfahrt wird gestartet, aber das Ziel wird nicht erreicht.

#### **Mögliche Ursachen:**

• Unerwartetes Problem mit SLIDEKIT.

### **Lösung(en):**

• Bestätigen Sie die Meldung und versuchen Sie erneut, die Referenzfahrt durchzuführen.

https://www.ewellix.com/en/global/page-contacts

## **9.3.3 Fehler bei der Referenzfahrt: Geschwindigkeit ist nicht Null**

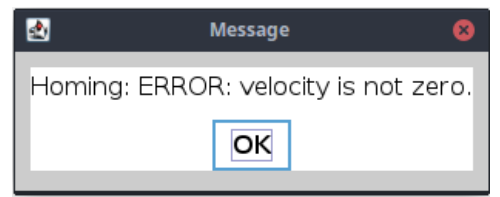

**Problem:** Das Homing-Verfahren wird automatisch gestoppt.

### **Mögliche Ursachen:**

• Die in der SLIDEKIT-Konfiguration definierten Parameter für die Referenzfahrt sind nicht korrekt.

### **Lösung(en):**

• Bestätigen Sie die Meldung Prüfen Sie die in der SLIDEKIT-Konfiguration definierten Parameter für die SLIDEKIT-Konfiguration Referenzfahrtparameter.

## <span id="page-22-0"></span>**9.3.4 Referenzfahrtfehler: Geschwindigkeit ist Null**

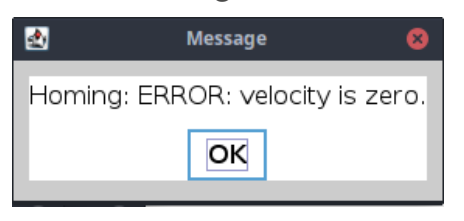

**Problem:** Das Homing-Verfahren wird automatisch gestoppt.

#### **Mögliche Ursachen:**

• Die in der SLIDEKIT-Konfiguration definierten Parameter für die Referenzfahrt sind nicht korrekt.

#### **Lösung(en):**

• Die in der SLIDEKIT-Konfiguration definierten Parameter für die Referenzfahrt sind nicht korrekt.

## **9.3.5 Referenzfahrt-Fehler: Referenzfahrt im Progress**

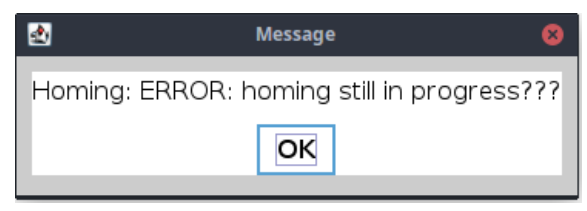

**Problem:** Der Homing-Vorgang ist abgeschlossen, aber die Meldung bedeutet, dass er noch im Gange ist.

#### **Mögliche Ursachen:**

• Implementierungsproblem.

#### **Lösung(en):**

• Kontaktieren Sie Ewellix [https://www.ewellix.com/en/page-contacts.](https://www.ewellix.com/en/page-contacts)

## **9.3.6 Referenzfahrtfehler: keine Reaktion des Motors**

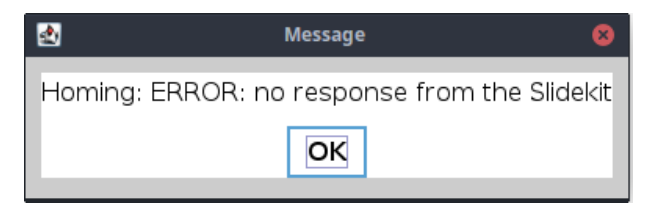

**Problem:** Keine Antwort vom SLIDEKIT während der Referenzfahrt.

#### **Mögliche Ursachen:**

- Es besteht keine Hardware-Verbindung, oder sie ist unterbrochen.
- SLIDEKIT ist ausgeschaltet oder nicht betriebsbereit.
- Kommunikationsprobleme mit SLIDEKIT.

#### **Lösung(en):**

- Prüfen Sie, ob die Hardware-Verbindung mit SLIDEKIT unterbrochen ist.
- Prüfen Sie, ob das SLIDEKIT eingeschaltet ist und funktioniert.
- Wenn die beiden vorgenannten Punkte erfüllt sind, versuchen Sie, die Referenzfahrt erneut durchzuführen.

## **9.3.7 Referenzfahrtfehler: unbekannter Fehler**

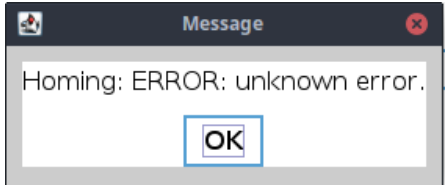

**Problem:** Referenzfahrt ist nicht beendet, unbekannter Fehler aufgetreten.

#### **Mögliche Ursachen:**

• Unbehandelte Ausnahme.

#### **Lösung(en):**

• Kontaktieren Sie den Support [https://www.ewellix.com/en/page-contacts.](https://www.ewellix.com/en/page-contacts)

#### **ewellix.com**

#### © Ewellix

Alle Inhalte dieser Publikation sind Eigentum von Ewellix und dürfen ohne Genehmigung weder reproduziert noch an Dritte (auch auszugsweise) weitergegeben werden. Trotz der Gewissenhaftigkeit beim Erstellen dieses Katalogs übernimmt Ewellix keine Haftung für Schäden oder sonstige Verluste in Folge von Versäumnissen oder Druckfehlern. Die Bilder können vom Aussehen des tatsächlichen Produkts leicht abweichen. Durch die laufende Optimierung unserer Produkte können das Aussehen und die Spezifikationen ohne vorherige Ankündigung Änderungen unterliegen.

#### **PUB NUM TC-08036-9-DE-Februar 2025**

Schaeffler und das Schaeffler Logo sind Marken der Schaeffler Gruppe.